## **Work Instruction Producer - Manage Appeal Activities**

### **Purpose**

This work instruction is used to provide an overview of the activities performed by the Producer during the Manage Appeal portion of the workflow. These activities include:

- Create BFE Notice
- Distribute BFE Notice
- Receive BFE Publication Affidavit
- Record Appeal or Protest
- Review Appeal or Protest
- Prepare Appeal Package
- Distribute Appeal Resolution

### **Prerequisites**

• The Determine if Appeal Period is Required activity is completed and indicates an appeal is required

### **Navigation**

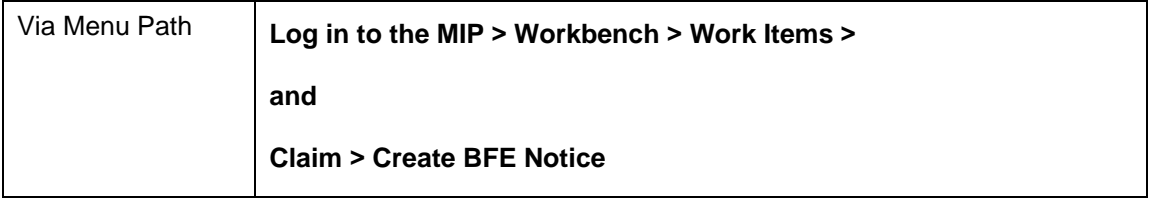

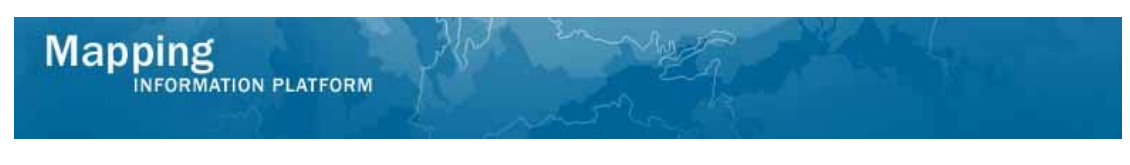

## **Work Steps**

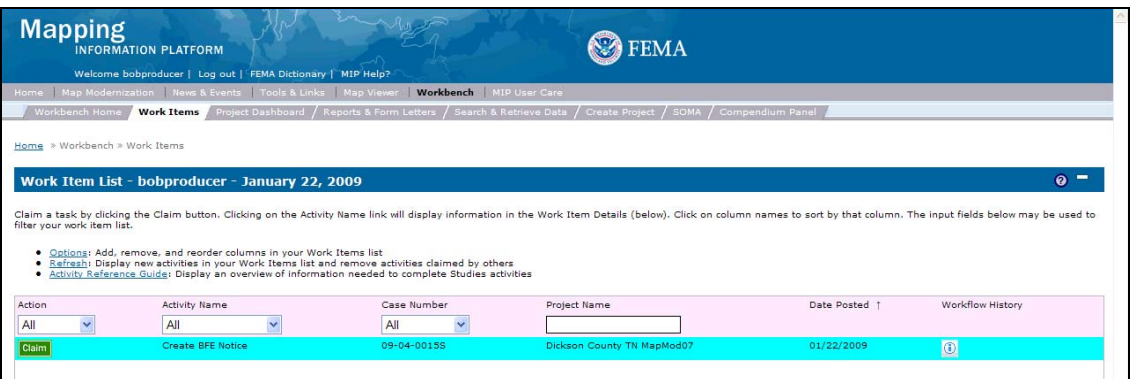

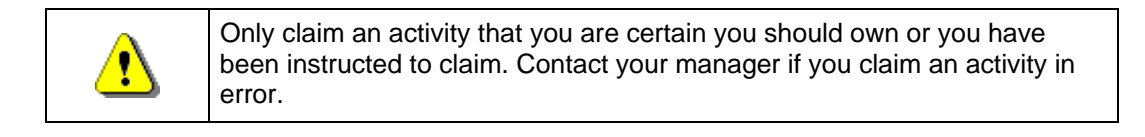

- **1.** Click on: **Claim** to claim the activity
- **2.** Click on: **Create BFE Notice** to enter the Create BFE activity

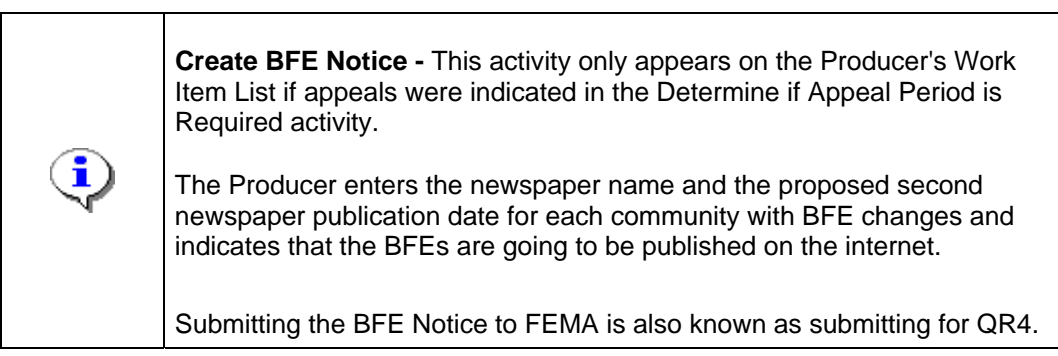

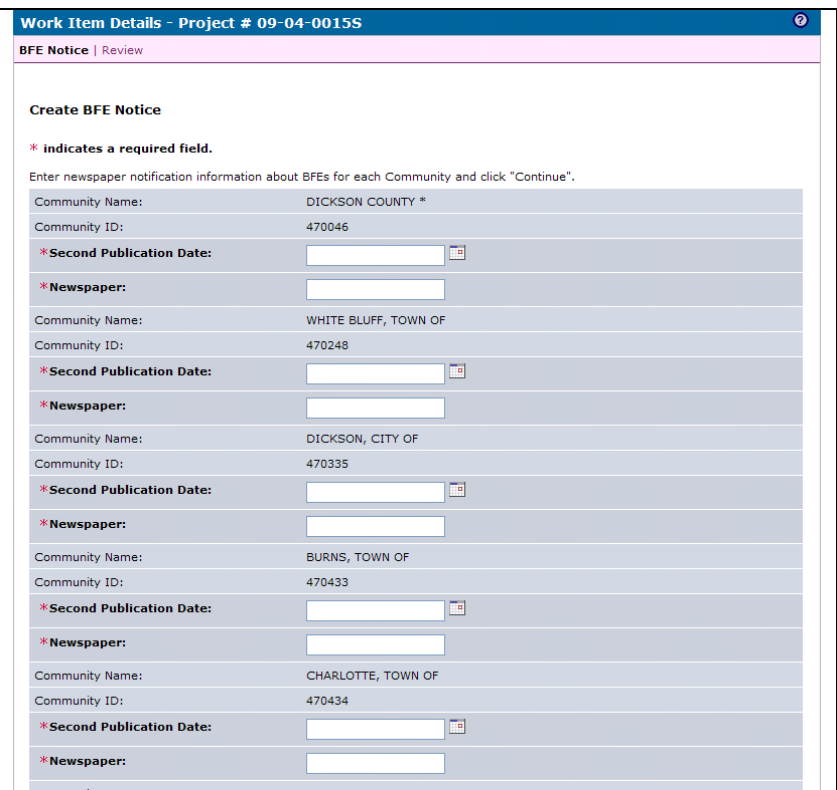

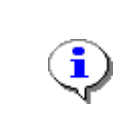

Outside the workflow, ensure the federal register is published prior to the first actual publication date in local newspaper.

The three month appeal period begins at the second publication date.

- **3.** Click to enter the Second Publication Date
- **4.** Click to enter the Newspaper name
- **5.** Continue to enter the second publication date and newspaper for each community.

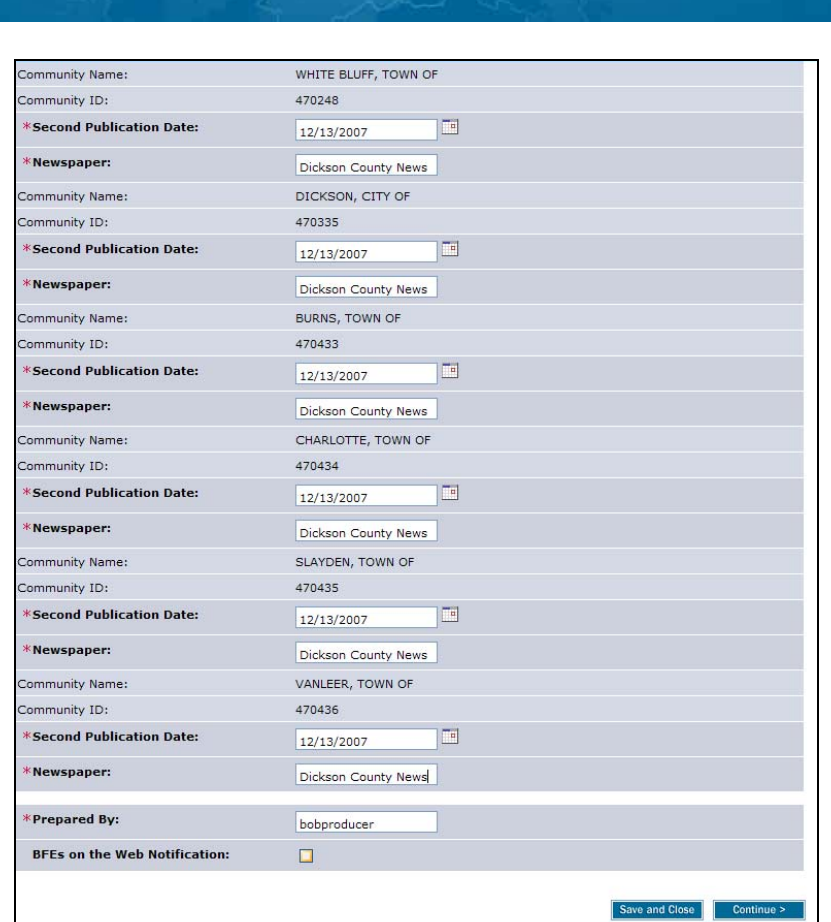

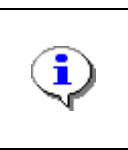

Mapping<br>INFORMATION PLATFORM

Per PM42, all BFE Notifications are required to be completed through the BFE on the Web tool located on the FEMA web page. The BFE tool must be completed no later than 30 days prior to the anticipated mailing date of the BFE determination letters to the CEO.

- **6.** Click on: **the indicate BFEs on the Web Notification**
- 
- 

**7.** Click on: **Continue >** to move to the Review screen

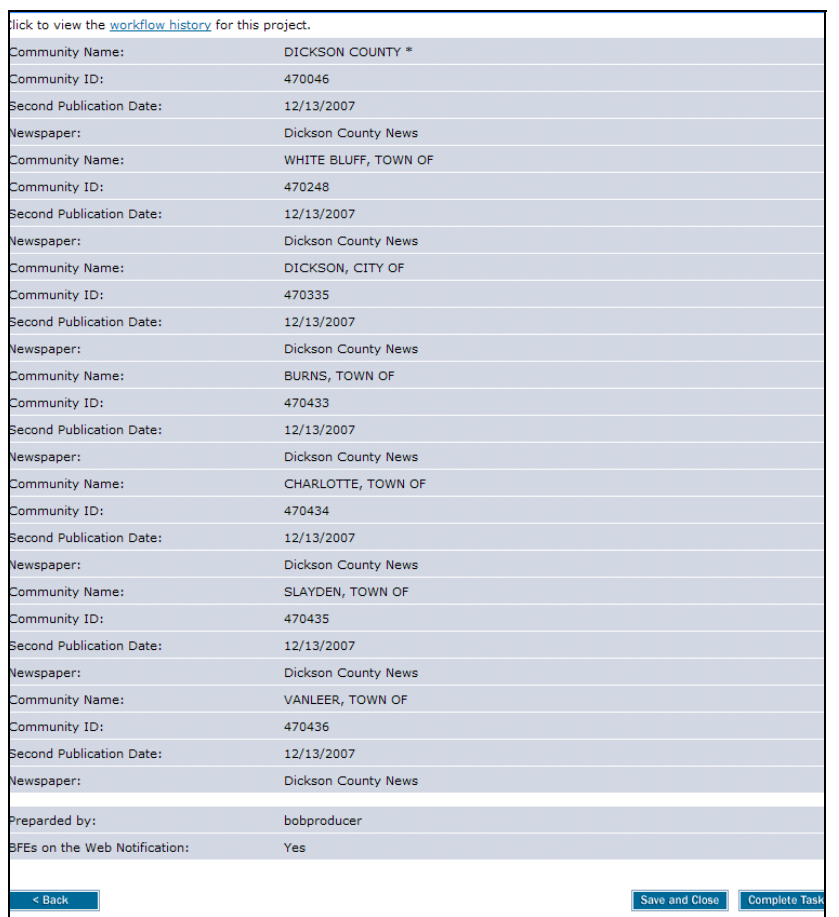

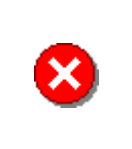

**8.** Review the information and when satisfied, click

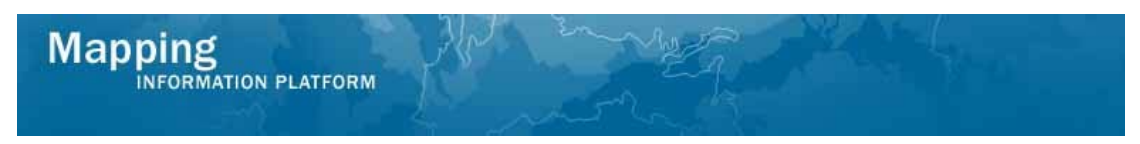

**The next activity, Approve BFE Notice, (also known as QR4) is completed by the RSC or MOD HQ. The workflow is then moved to the Review BFE Docket, completed by FEMA. Upon completion of those activities, the next activity for the Producer is Distribute BFE Notice.** 

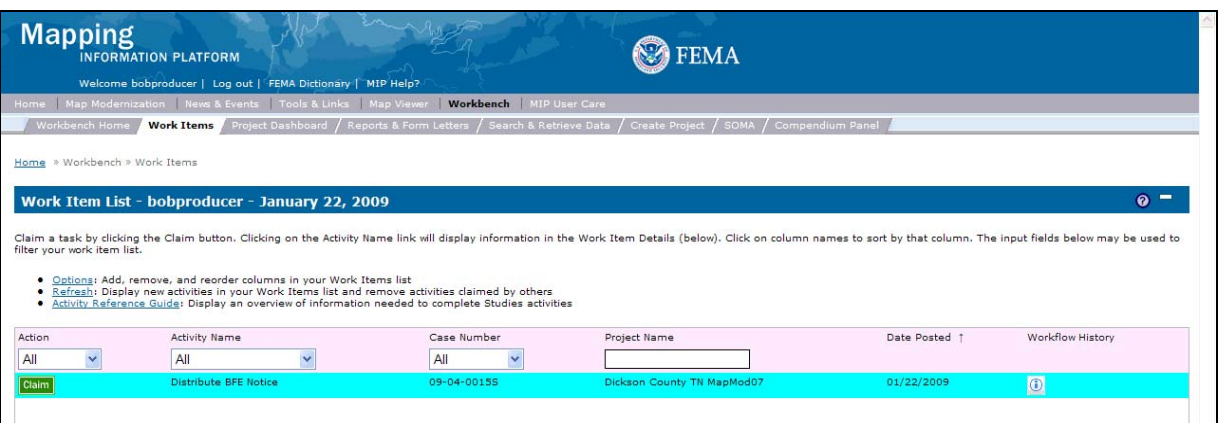

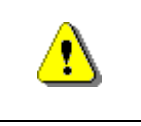

Only claim an activity that you are certain you should own or you have been instructed to claim. Contact your manager if you claim an activity in error.

**9.** Click on: **Claim** to claim the activity

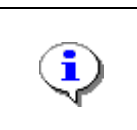

**Distribute BFE Notice -** This activity is performed by the Producer after FEMA reviews and approves the BFE notice. The Producer enters the date the BFE notice is sent to the communities.

**10.** Click on: **Distribute BFE Notice** to enter the Distribute BFE Notice activity

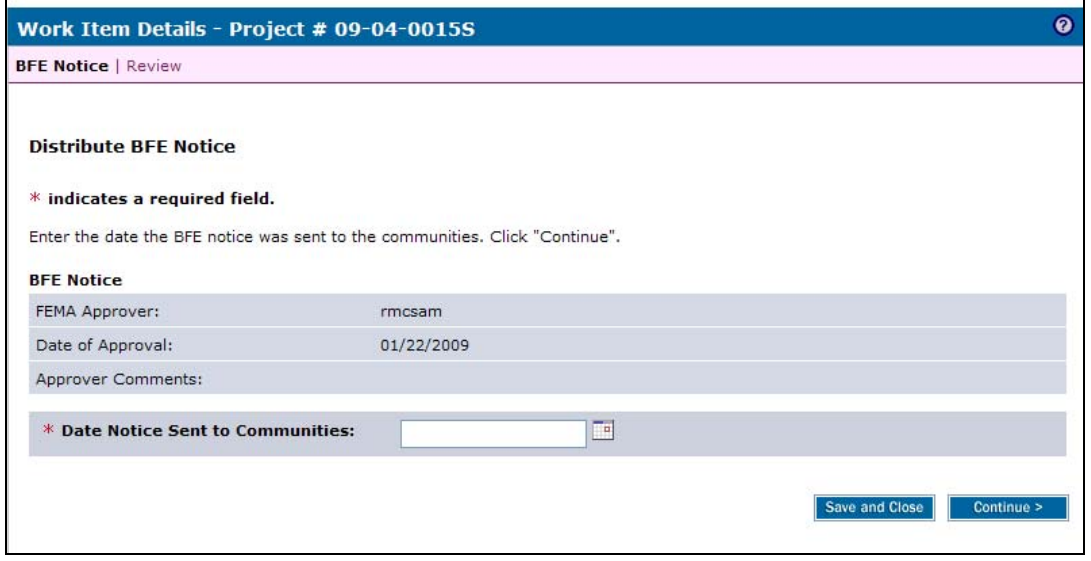

- **11.** Click to enter the Date Notice Sent to Communities
- **12.** Click **Continue >** to move to the Review screen

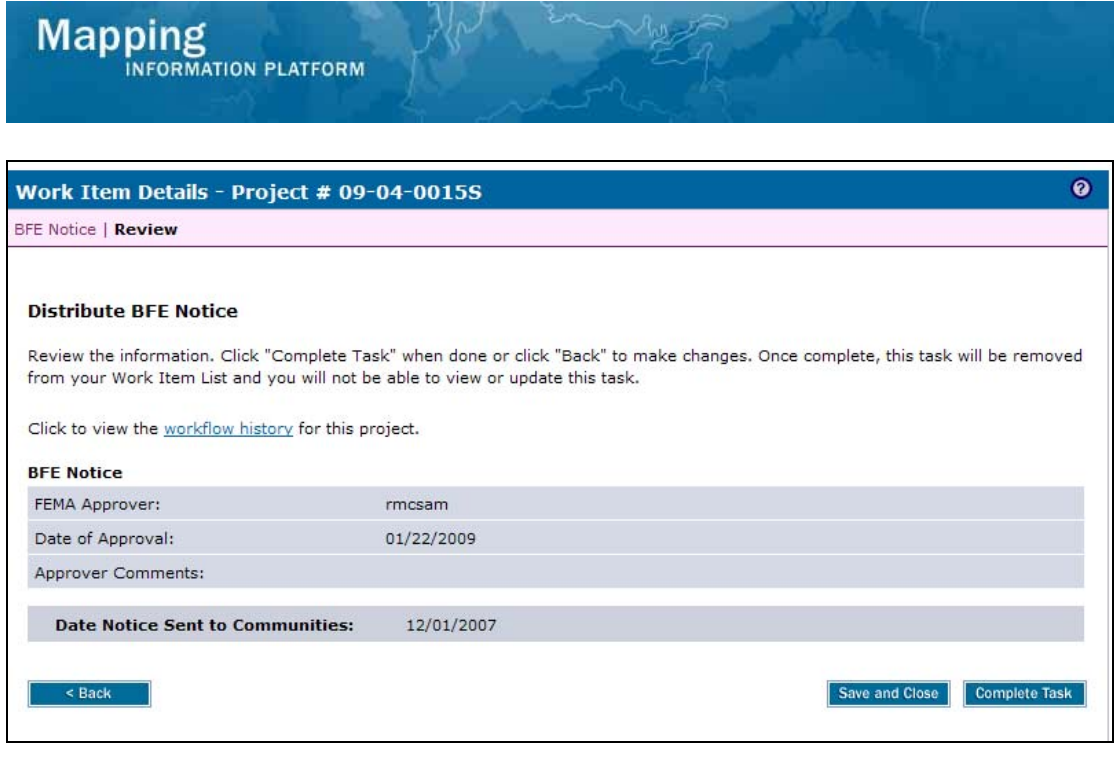

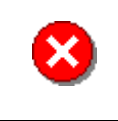

**13.** Review the information and when satisfied, click

**Complete Task** 

#### **The next activity, Receive BFE Publication Affidavit, is completed by the Producer.**

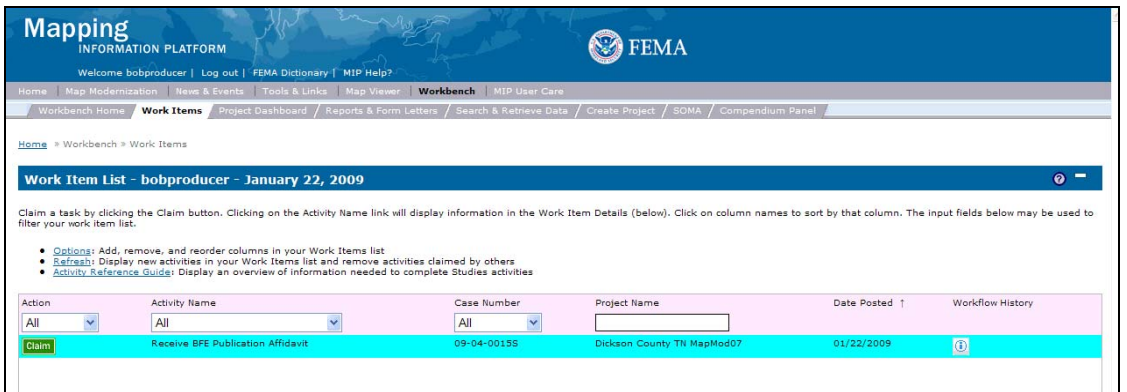

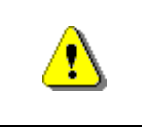

Only claim an activity that you are certain you should own or you have been instructed to claim. Contact your manager if you claim an activity in error.

**14.** Click on: **Claim** to claim the activity

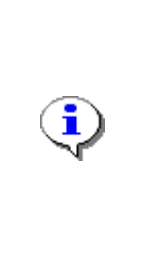

**Receive BFE Publication Affidavit -** In this activity, the Producer enters information regarding the publication of the BFE notification for each community.

The Producer enters the date the publication affidavit (also known as the newspaper tear sheet or virtual tear sheet) was received from the newspaper. They also enter the 1st Actual Publication Date, 2nd Actual Publication Date, and the date BFEs were posted on the web.

## **15.** Click on: **Receive BFE Publication Affidavit** to enter the receive BFE Publication

### Affidavit activity

Work Item Details - Project # 09-04-0015S ര **Receive Affidavit | Review** Save and Close | Continue > **Receive BFE Publication Affidavit**  $*$  indicates a required field. Enter BFE publication and affidavit information for each Community, Click "Continue". **Dickson County** DICKSON COUNTY \*, 470046 **\*Newspaper \*Affidavit Date**  $\Box$  $\Box$ **\*1st Actual Publication Date** \*2<sup>nd</sup> Actual Publication Date  $\Box$ \*BFEs on the Web Posting Date **IE** Dickson County<br>WHITE BLUFF, TOWN OF, 470248 **\*Newspaper \*Affidavit Date**  $\overline{\Box}{}^{\mu}$ Œ. **\*1st Actual Publication Date**  $\Box$ **\*2<sup>nd</sup> Actual Publication Date \*BFEs on the Web Posting Date**  $\Box$ Dickson County<br>DICKSON, CITY OF, 470335

- **16.** Click to enter the Newspaper name
- **17.** Click to enter the Affidavit Date
- **18.** Click to enter the 1st Actual Publication Date
- **19.** Click to enter the 2nd Actual Publication Date
- **20.** Click to enter the BFEs on the Web Posting Date
- **21.** Continue to enter the name of the newspaper and the affidavit, 1st actual publication, 2nd actual publication and BFE posting dates for all communities.

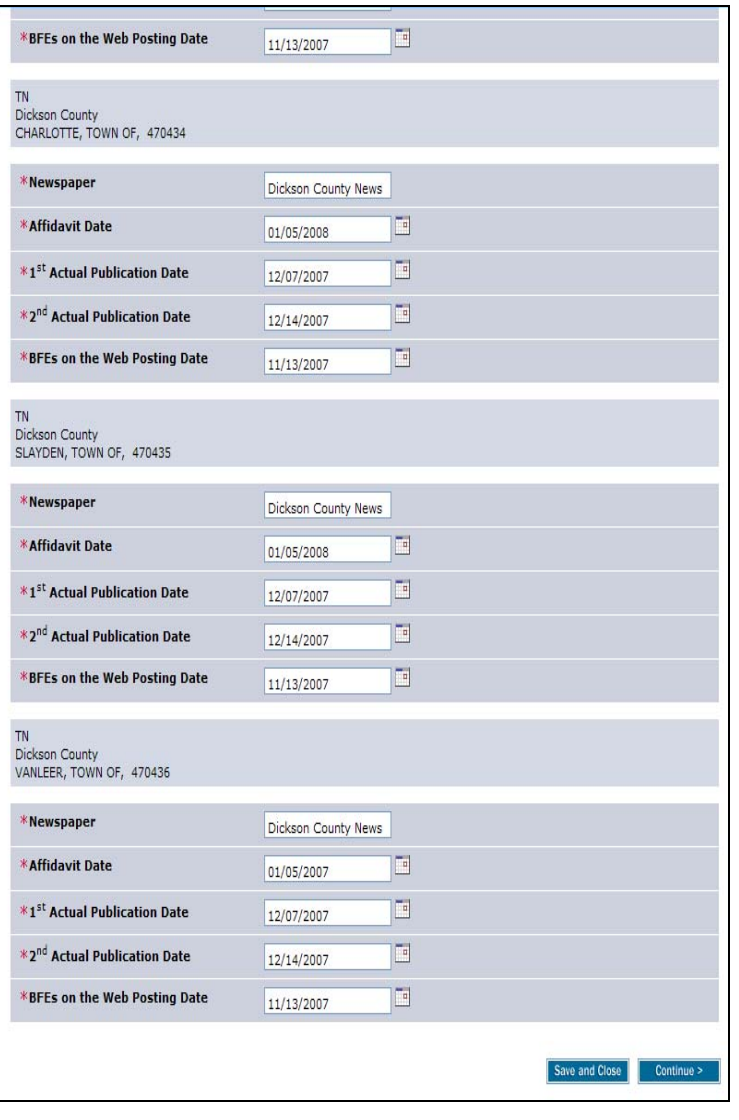

**22.** Click on: **continue >** to move to the Review screen

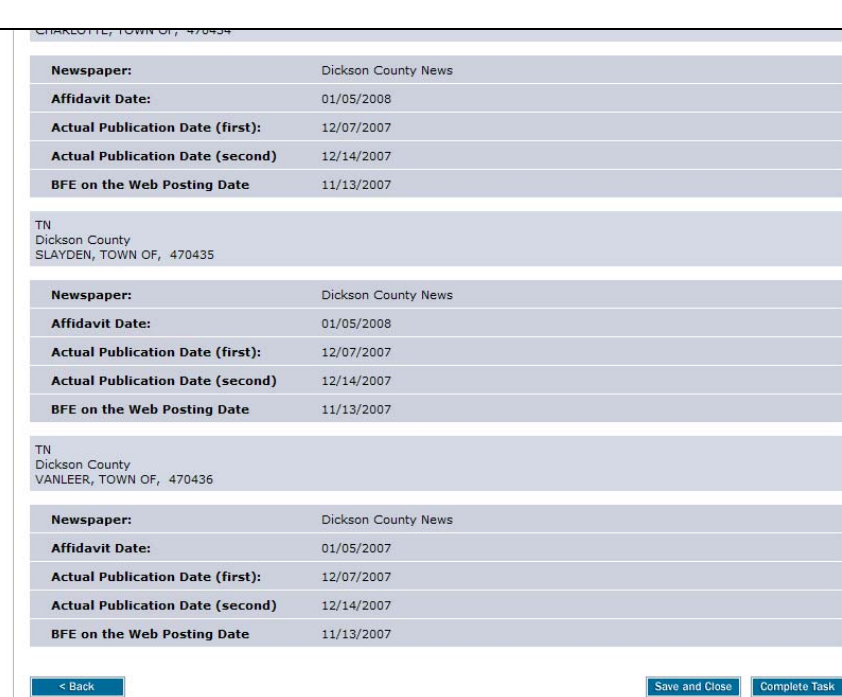

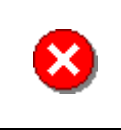

**Mapping**<br>INFORMATION PLATFORM

Once you click Complete Task you cannot return to this task. Confirm all information is correct before clicking the Complete Task button. Click the Back button to make any changes to previous screens.

**23.** Review the information and when satisfied, click

**Complete Task** 

**The next activity, Prepare Federal Register Proposed Rule, is completed by the RSC or MOD HQ. The next activity for the Producer is Record Appeal or Protest, but this activity does not appear until the end of the appeal period which is the 2nd Actual Publication Date plus 90 days.** 

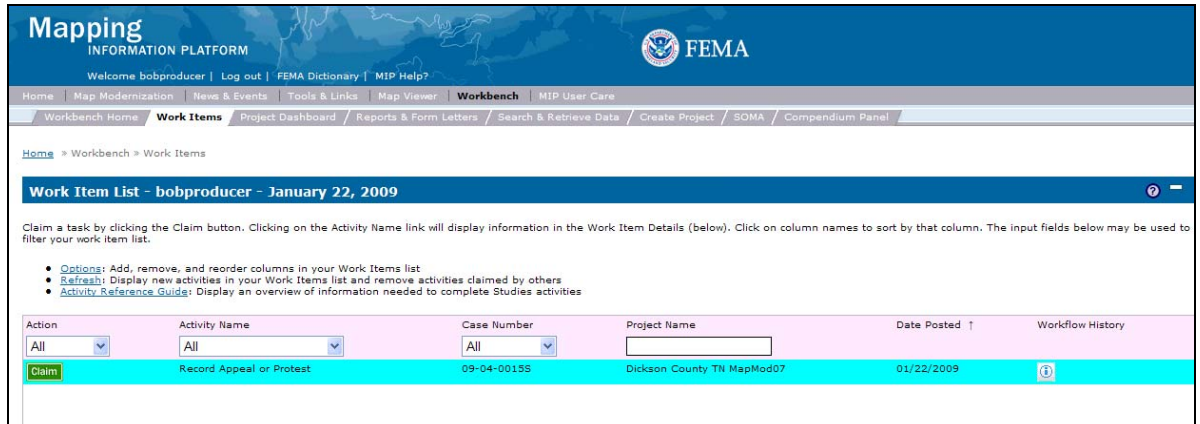

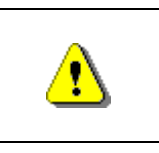

**Mapping**<br>INFORMATION PLATFORM

Only claim an activity that you are certain you should own or you have been instructed to claim. Contact your manager if you claim an activity in error.

## **24.** Click on: **Claim** to claim the activity

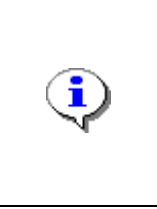

**Record Appeal or Protest -** The Producer receives the Record Appeal or Protest activity after the appeal period has ended and enters the details of appeals and protests received for the specific community.

If no appeals or protests were received, do not enter any data in the activity and continue to move forward in the workflow.

**25.** Click on: **Record Appeal or Protest** to enter the Record Appeal or Protest activity

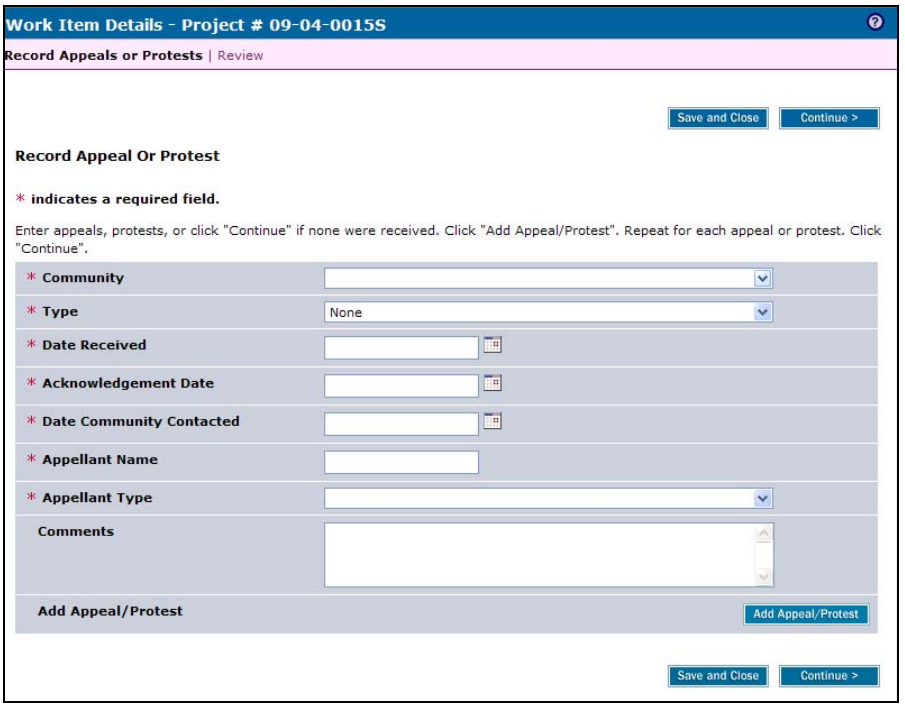

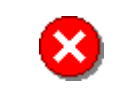

If no Appeals/Protests were received for the study, **leave all fields blank and click Continue.** 

#### **The following section of the work instruction outlines how to add an appeal and protest.**

- **26.** Click the Community dropdown box to select the community where the appeal/protest applies
- **27.** Click the Type dropdown box to select appeal or protest

### 28. Click to enter the Date Received

**NFORMATION PLATFORM** 

**Mapping** 

- **29.** Acknowledgement Date is the date the appellant was contacted to be informed his/her appeal or protest was received. Click to enter the Acknowledgement Date
- **30.** Date Community Contacted is the date the community was contacted if more information was needed. Click to enter the Date Community Contacted
- **31.** Click to enter the Appellant Name
- **32.** Click the Appellant Type dropdown box to select the appropriate appellant type
- **33.** Click to enter Comments about the appeal/protest

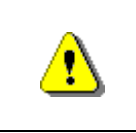

Always click Add Appeal/Protest before continuing. If you click Save and Close or Continue before Add Appeal/Protest, all previously entered information will be lost.

**34.** Click on:  $\begin{array}{|c|c|c|c|}\n\hline\n\text{Add Appendix} & \text{A} & \text{d} & \text{A} \\
\hline\n\end{array}$ 

- **35.** Continue to add additional appeals and/or protests, as applicable
- **36.** Once all appeals and protests have been added, click **Continue >** to move to the Review screen

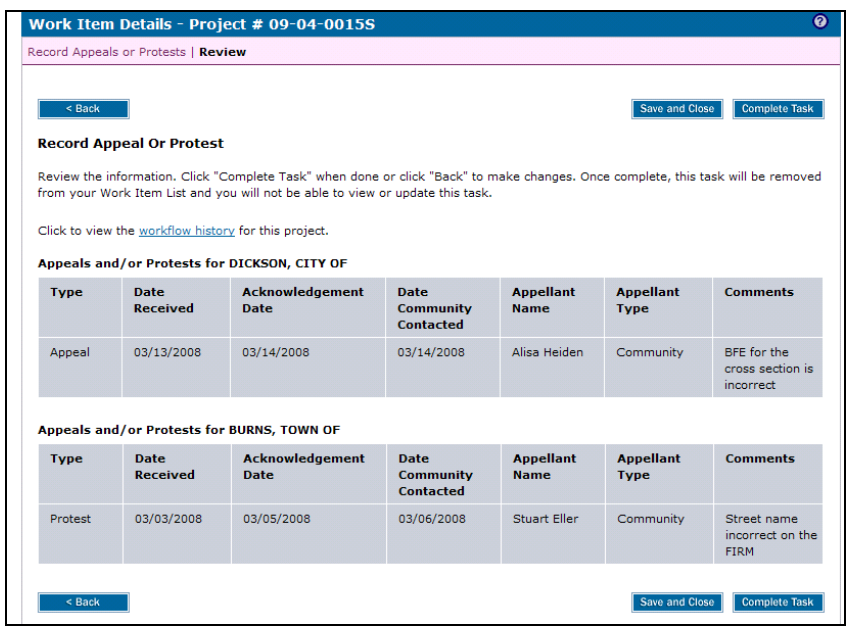

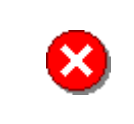

Once you click Complete Task you cannot return to this task. Confirm all information is correct before clicking the Complete Task button. Click the Back button to make any changes to previous screens.

**37.** Review the information and when satisfied, click

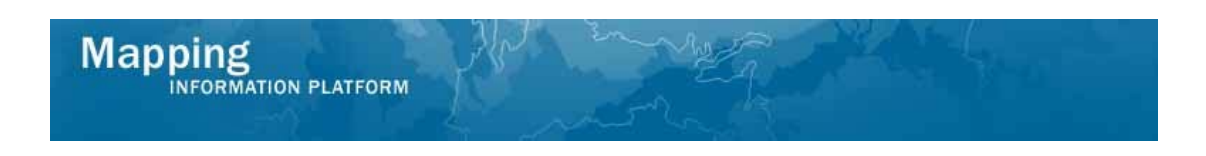

**The next activity, Review Appeals and Protests, is completed by the Producer.** 

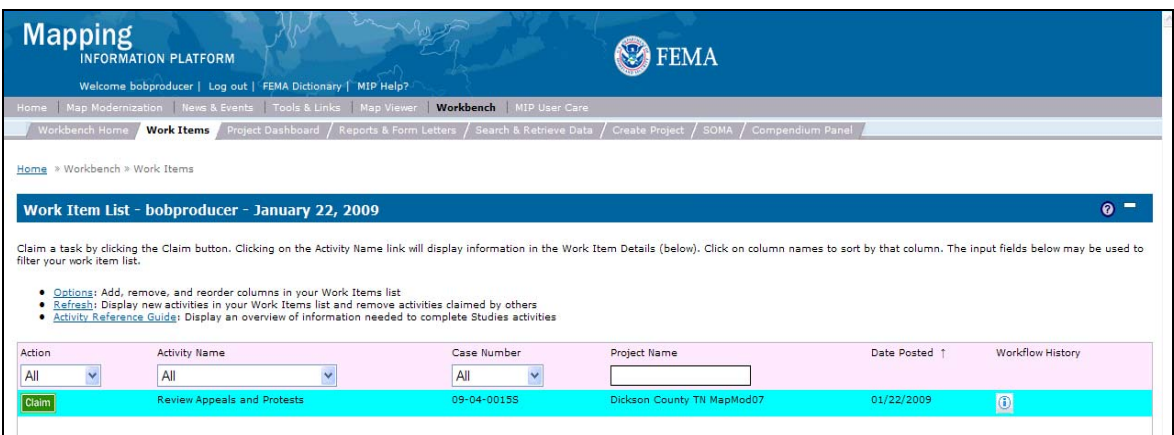

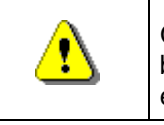

Only claim an activity that you are certain you should own or you have been instructed to claim. Contact your manager if you claim an activity in error.

**38.** Click on: **Claim** to claim an activity

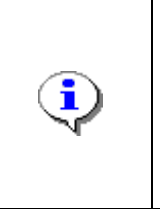

**Review Appeals and Protests -** This activity is performed by the Producer after all appeal and protest resolution recommendations have been developed.

The Producer enters the recommendation summary for each appeal and protest.

activity

**39.** Click on: **Keview Appeals and Protests** to enter the Review Appeals and Protests

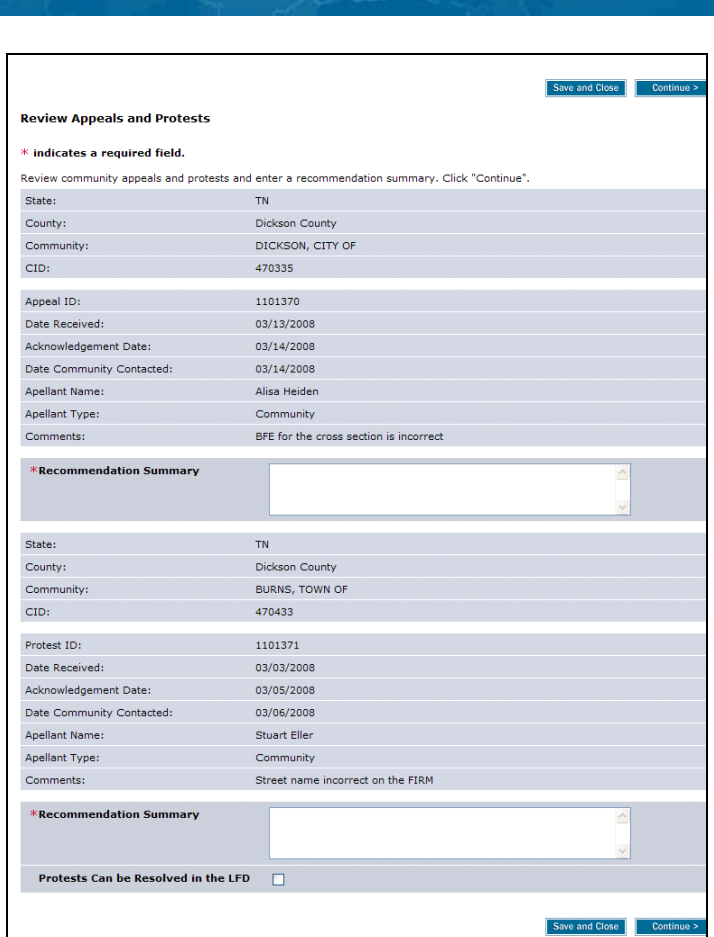

**40.** Click to enter the Recommendation Summary for each appeal and/or protest

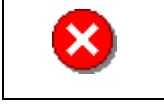

Mapping<br>INFORMATION PLATFORM

If you do not check the Protests Can be Resolved in the LFD check box, you will be unable to send out the LFD.

**41.** Click on: **the indicate Protests Can be Resolved in the LFD** 

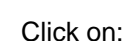

**42.** Click on: **Continue > to move to the Appeals and Protests Review screen** 

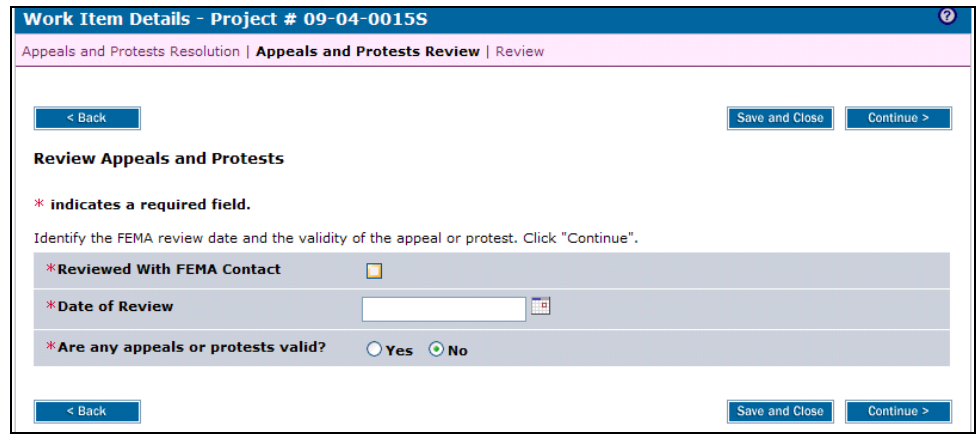

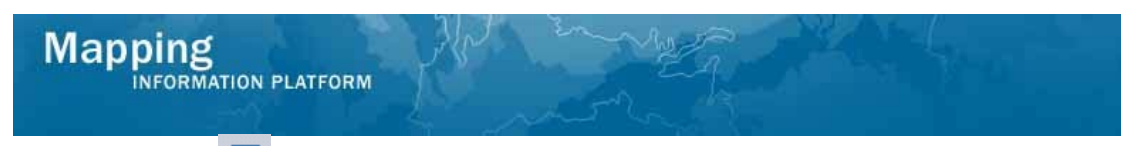

- 43. Click on: **the indicate Reviewed with FEMA Contact**
- **44.** Click to enter the Date of Review
- **45.** Click to indicate any appeals or protests valid

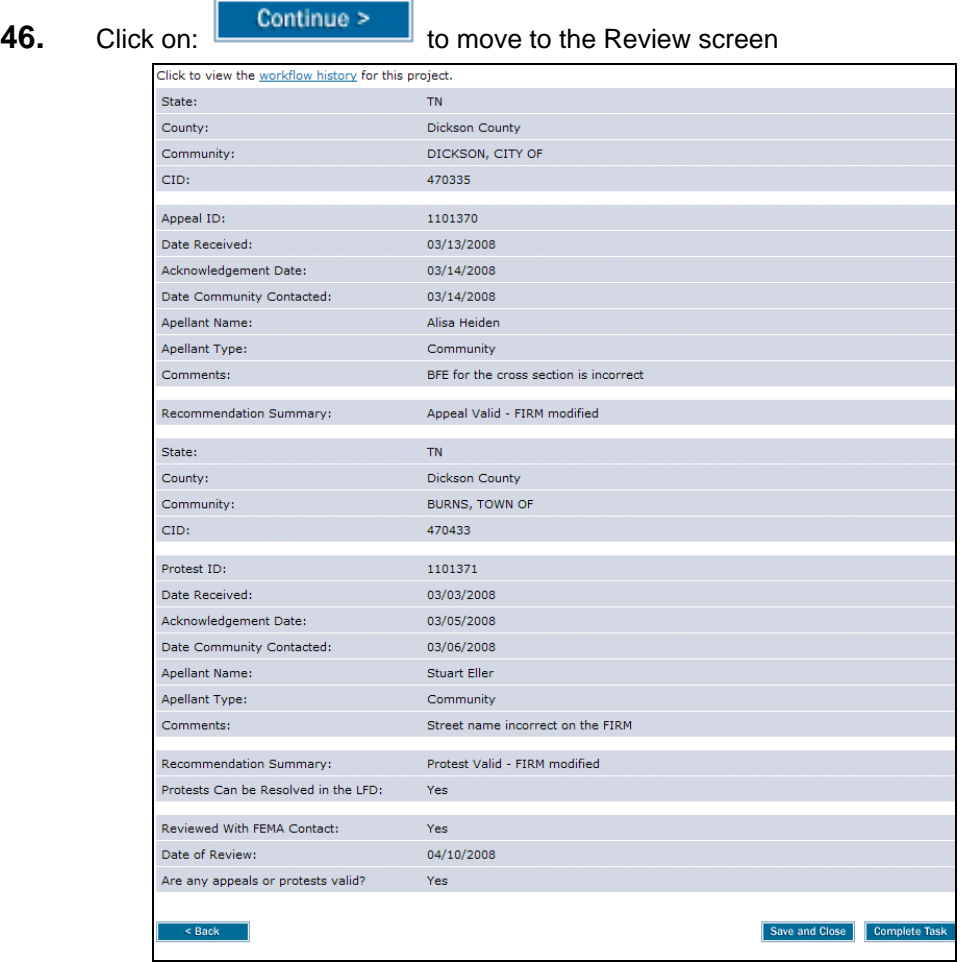

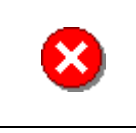

**47.** Review the information and when satisfied, click

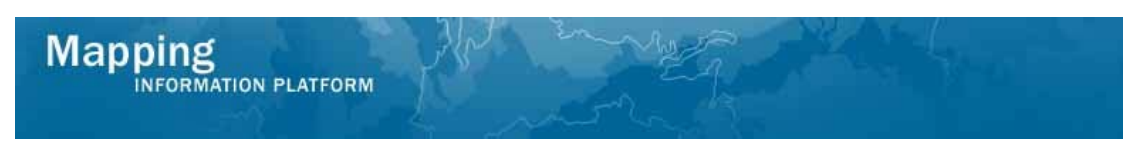

#### **The next activity, Prepare Appeal Package, is completed by the Producer.**

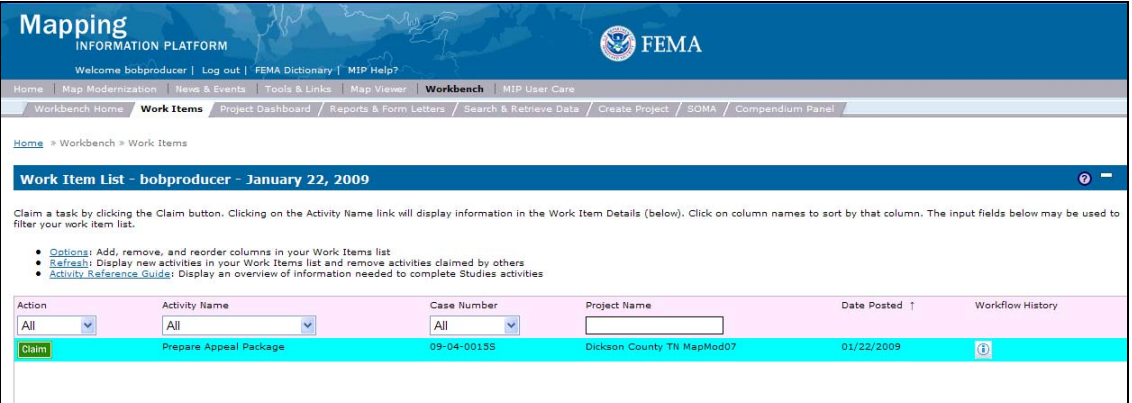

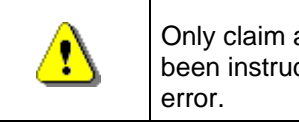

Only claim an activity that you are certain you should own or you have been instructed to claim. Contact your manager if you claim an activity in

**48.** Click on: **Claim** to claim the activity

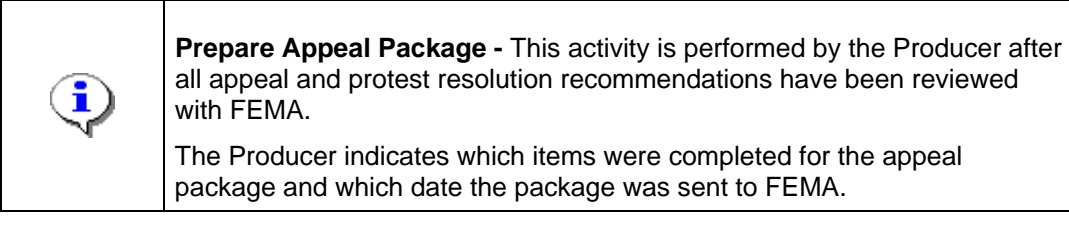

**49.** Click on: **Prepare Appeal Package** to enter the Prepare Appeal Package activity

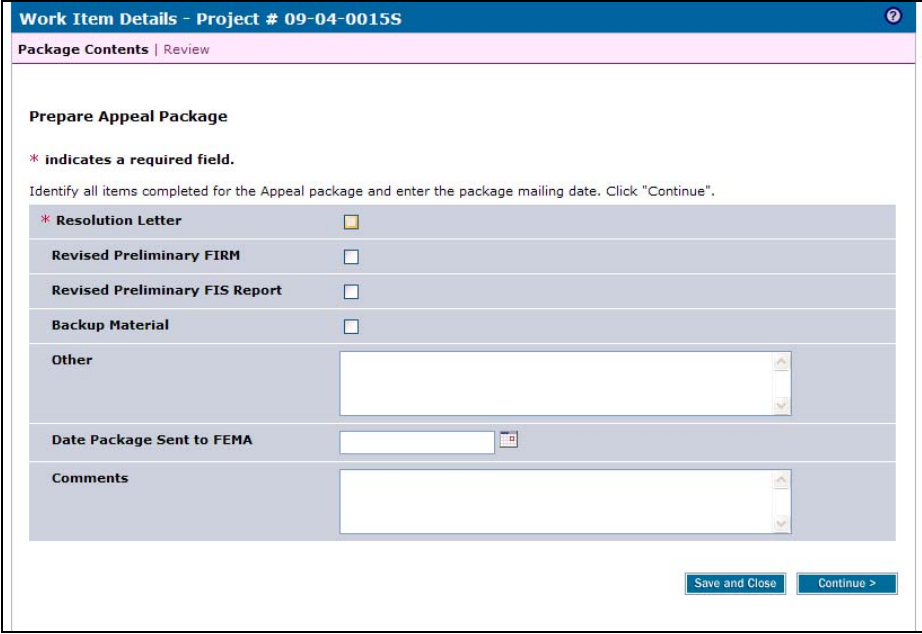

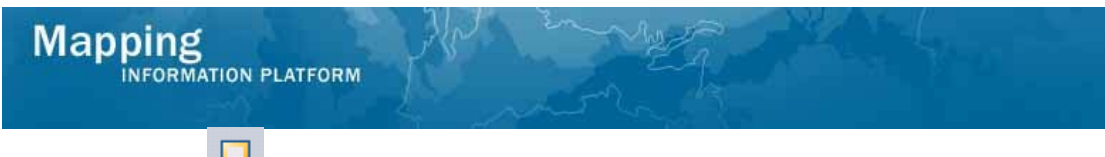

- **50.** Click on: **the indicate Resolution Letter**
- **51.** If the appeals/protests result in a Revised Preliminary FIRM or FIS, click the next two check boxes to indicate that.
- **52.** Click to enter the Date Package Sent to FEMA
- **53.** Click on: **Continue >** to move to the Review screen

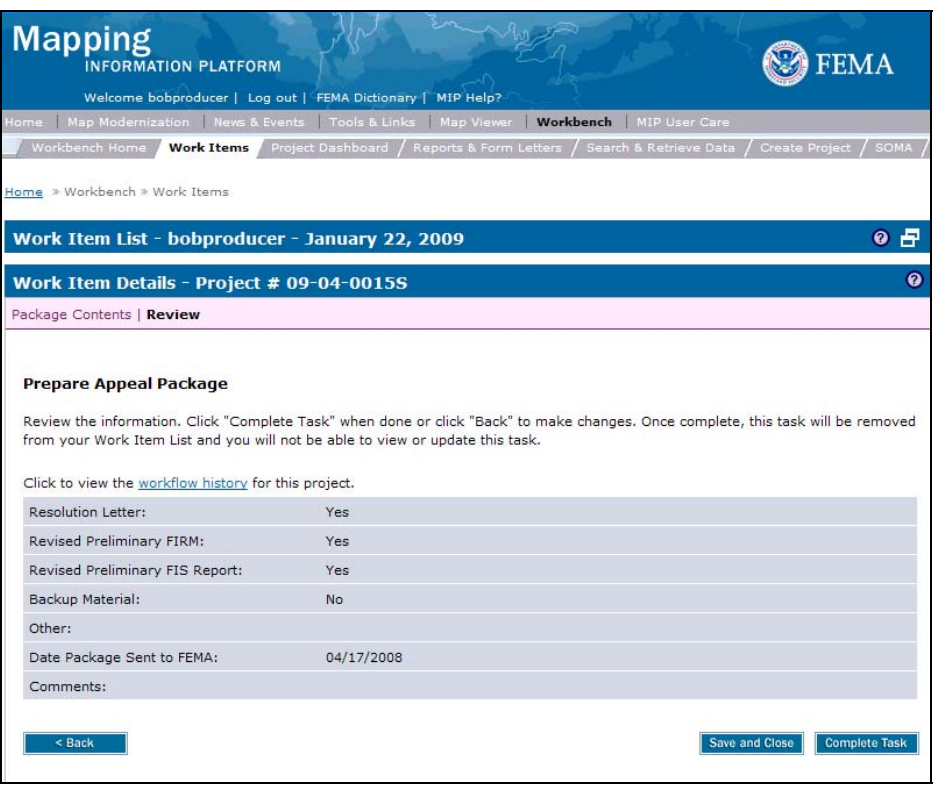

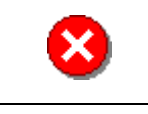

**54.** Review the information and when satisfied, click

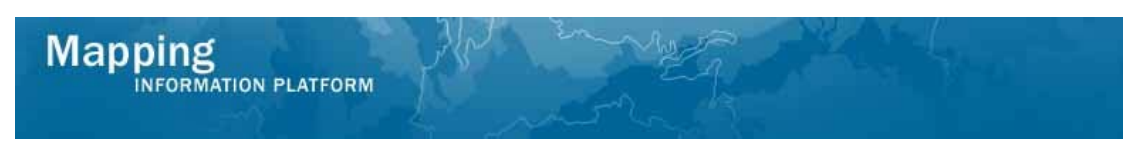

**The next activity, Review Appeal Resolution, is completed by FEMA. Upon completion, the next Producer activity is Distribute Appeal Resolution.** 

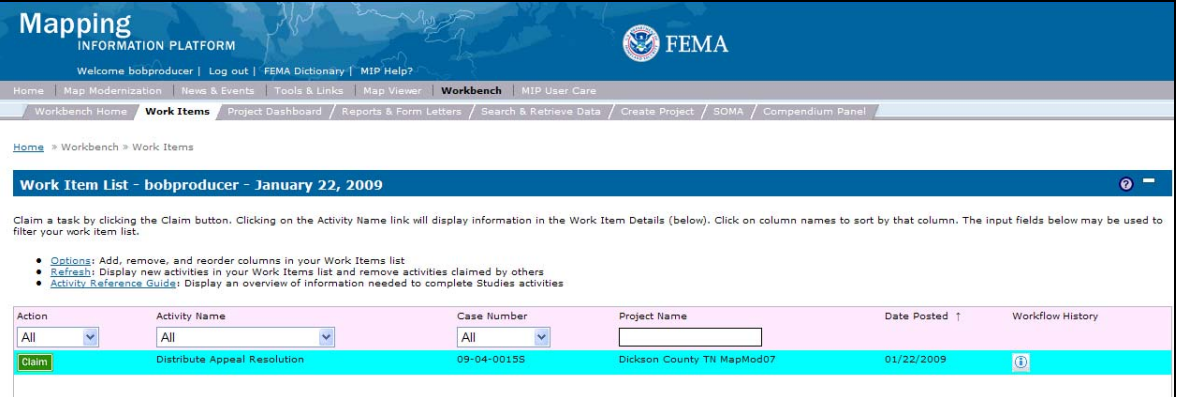

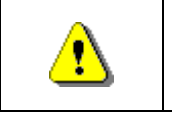

Only claim an activity that you are certain you should own or you have been instructed to claim. Contact your manager if you claim an activity in error.

# **55.** Click on: **Claim** to claim the activity

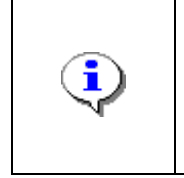

**Distribute Appeal Resolution -** This activity is performed by the Producer after FEMA reviews and approves the appeal resolution package. The Producer enters the date the appeal resolution was distributed to the

community and appellant.

### **56.** Click on: to enter the Distribute Appeal Resolution octivity

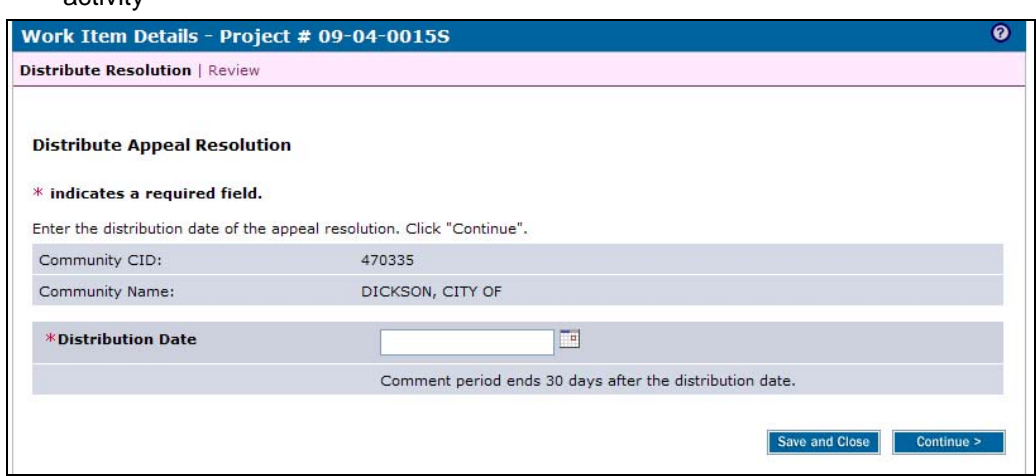

- **57.** Click to enter the Distribution Date
- **58.** Click on: **Continue > to move to the Review screen**

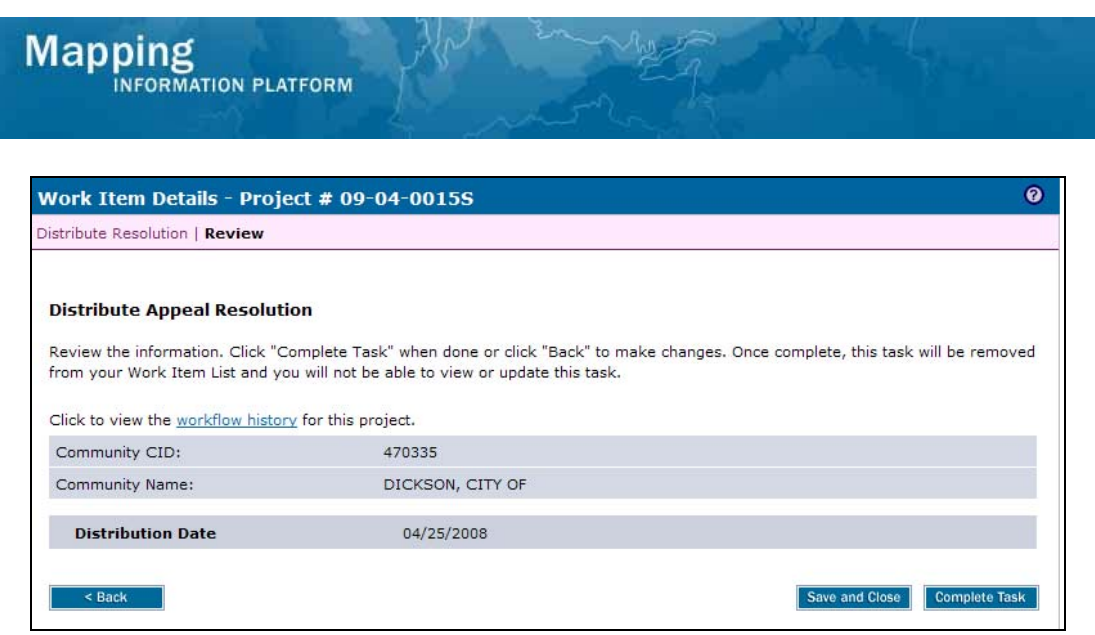

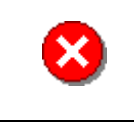

**59.** Review the information and when satisfied, click

**Complete Task** 

### **Results**

The Manage Appeal process is now complete. The workflow now moves to the Prepare LFD Docket and Produce Final Map Products activities, both completed by the Producer.

Last updated: March 2009